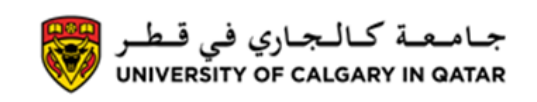

You can calculate your GPA in your Student Centre. The following are instructions on calculating your GPA.

1. Log into MyUofC

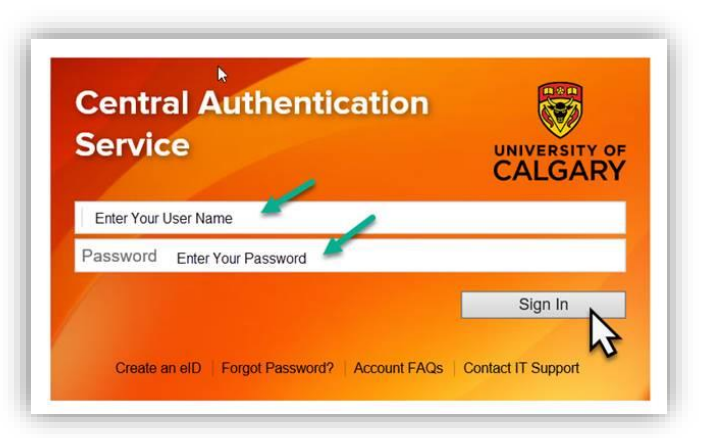

2. After logging into MyUofC portal go to the **Exams and Grades** page

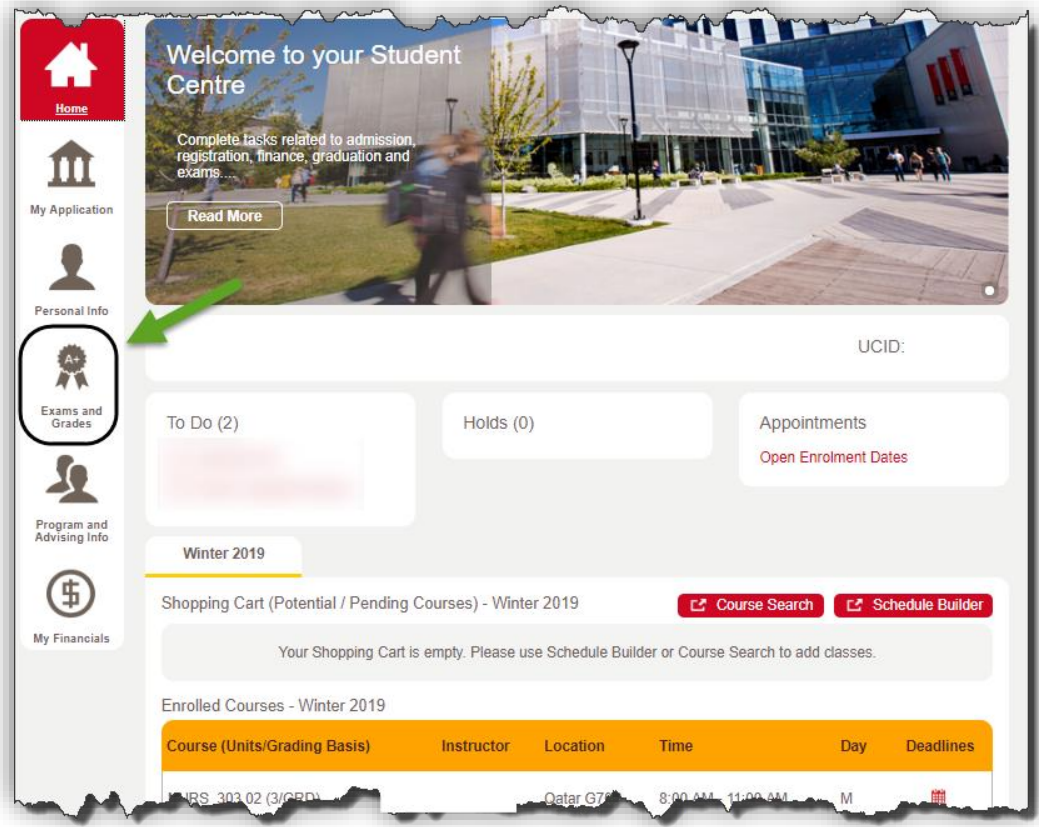

#### 3. Click on **GPA calculator**

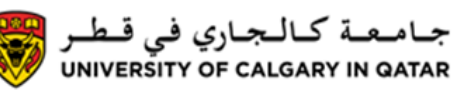

**Grades and GPA**

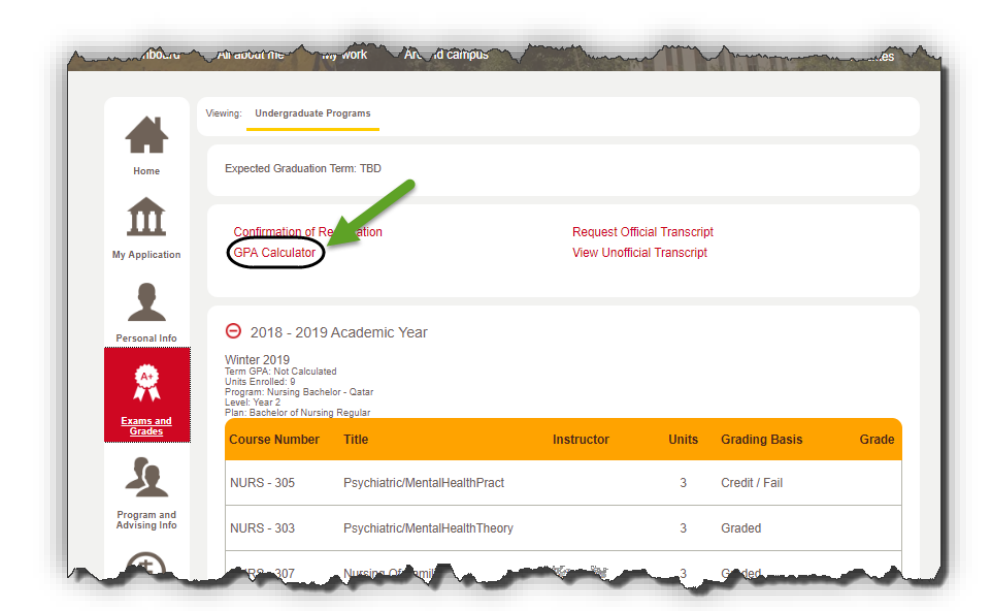

4. Click on **Criteria Selection** or **Manual Selection** to choose which courses you would like to include in your GPA calculation

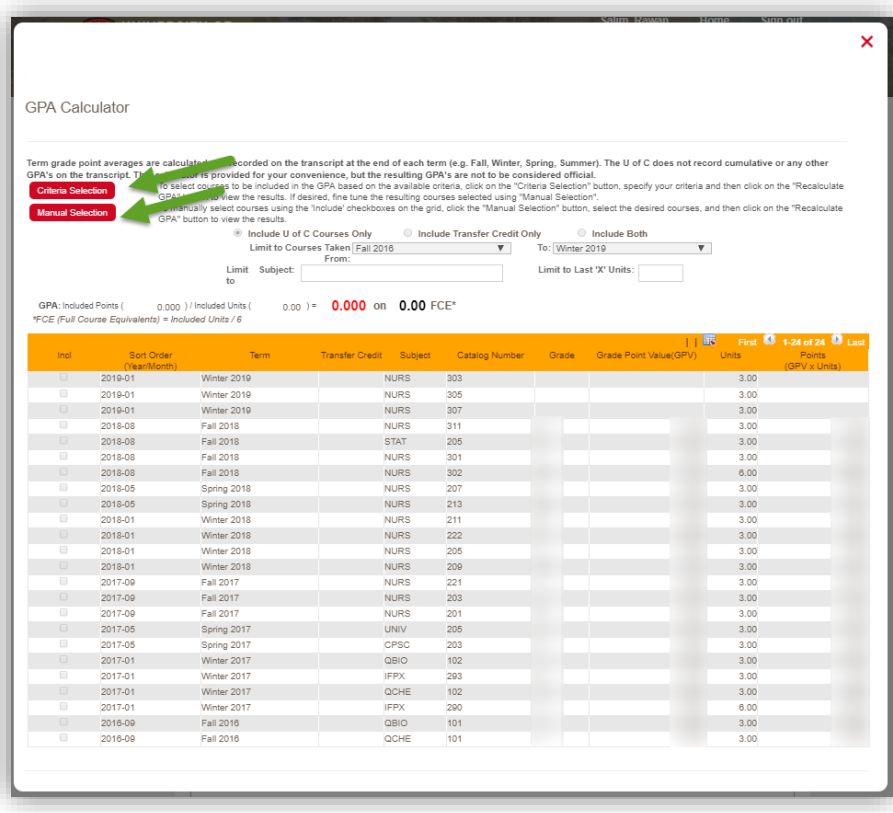

5a. Criteria Selection: Allows you to select classes taken within a certain date range, class type, or last number of units to calculate your GPA. Once you have selected your criteria, click on **Recalculate GPA**

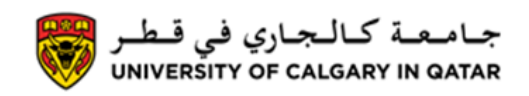

**Grades and GPA**

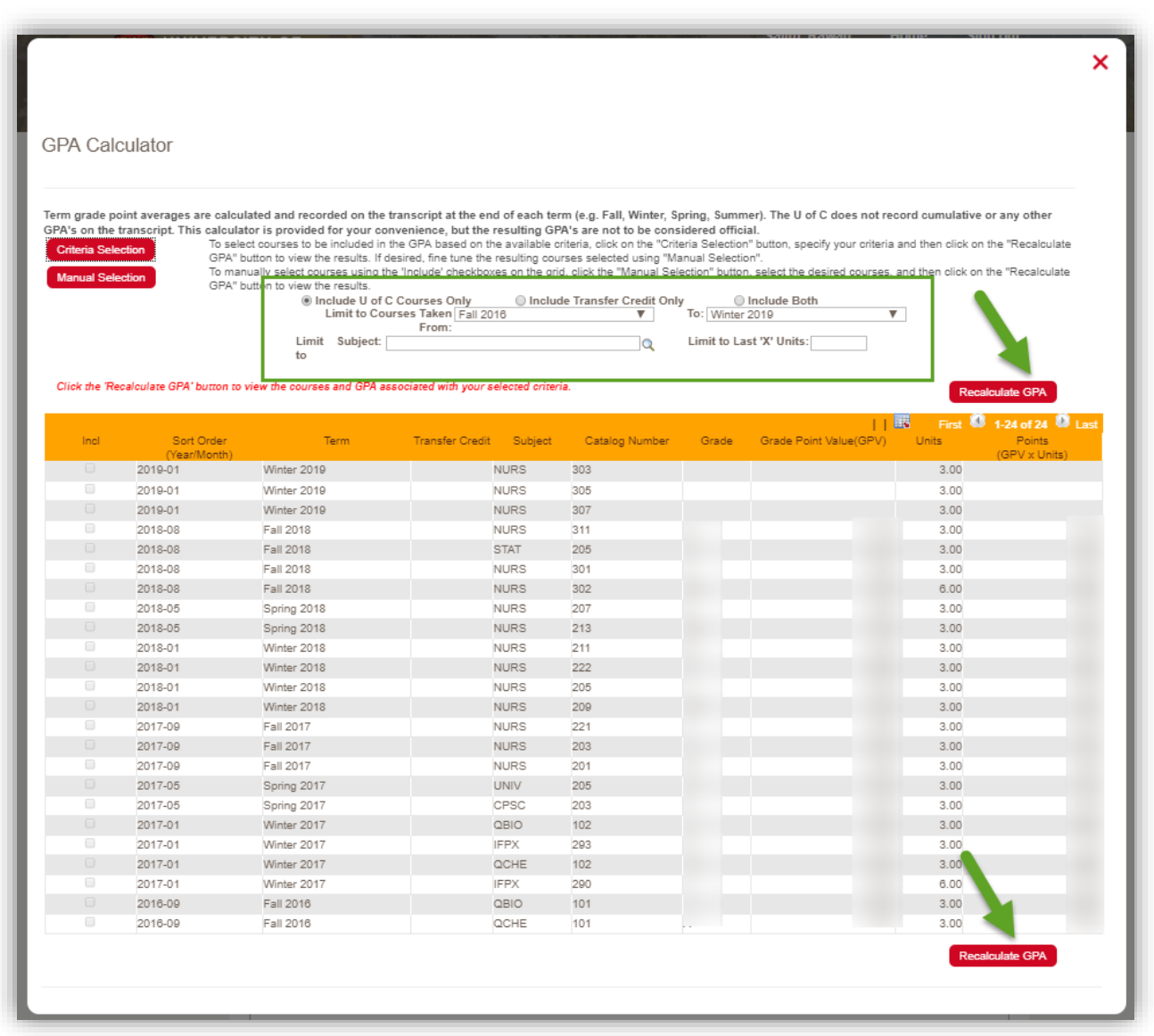

5b. Manual Selection: allows you to manually select which courses you would like to include in your GPA calculation. Once you have selected your courses, click on **Recalculate GPA**

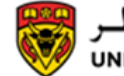

**Grades and GPA**

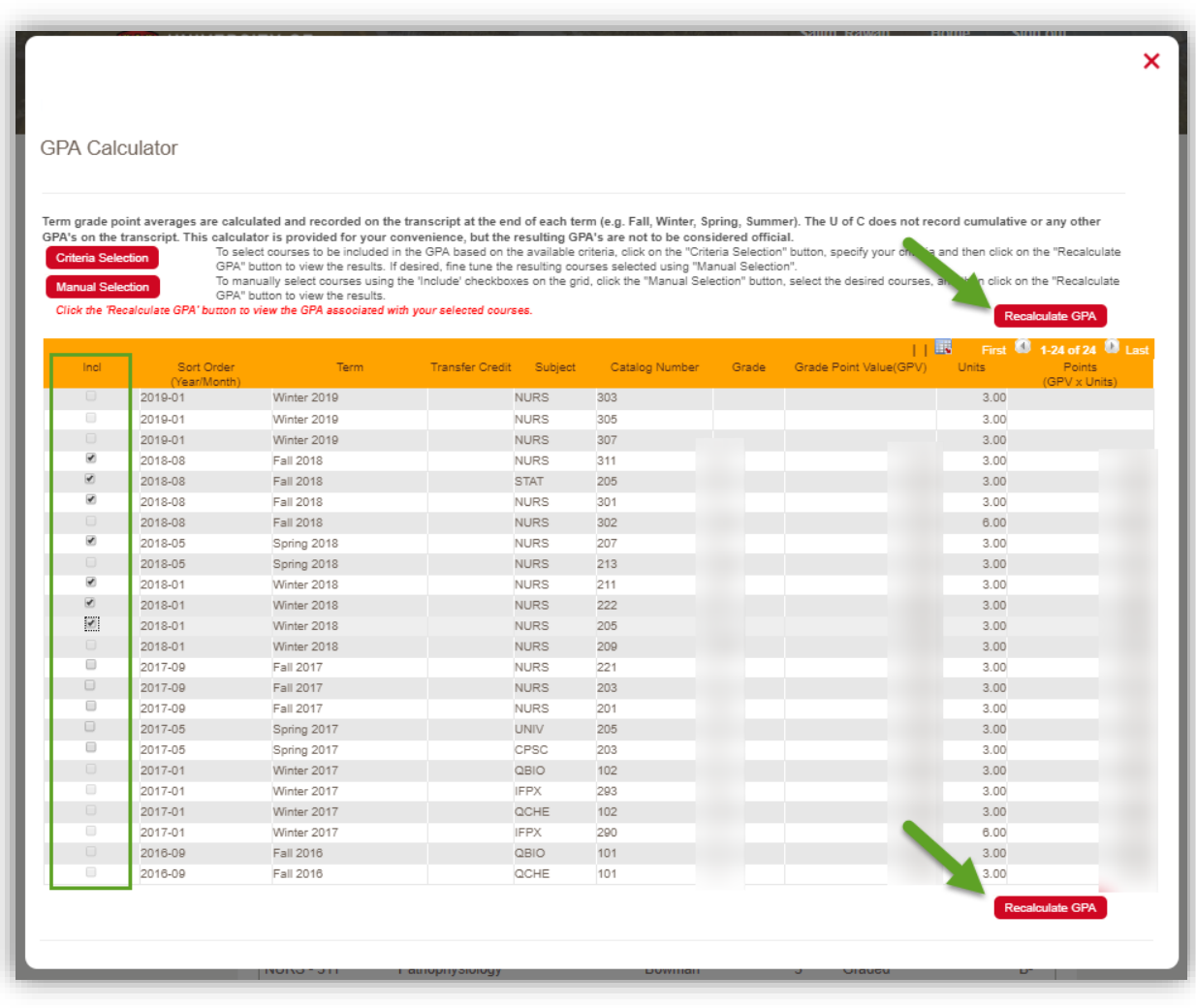

6. Your GPA calculation will appear like this:

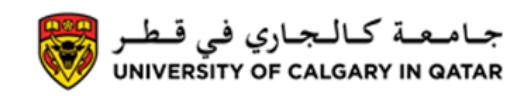

**Grades and GPA**

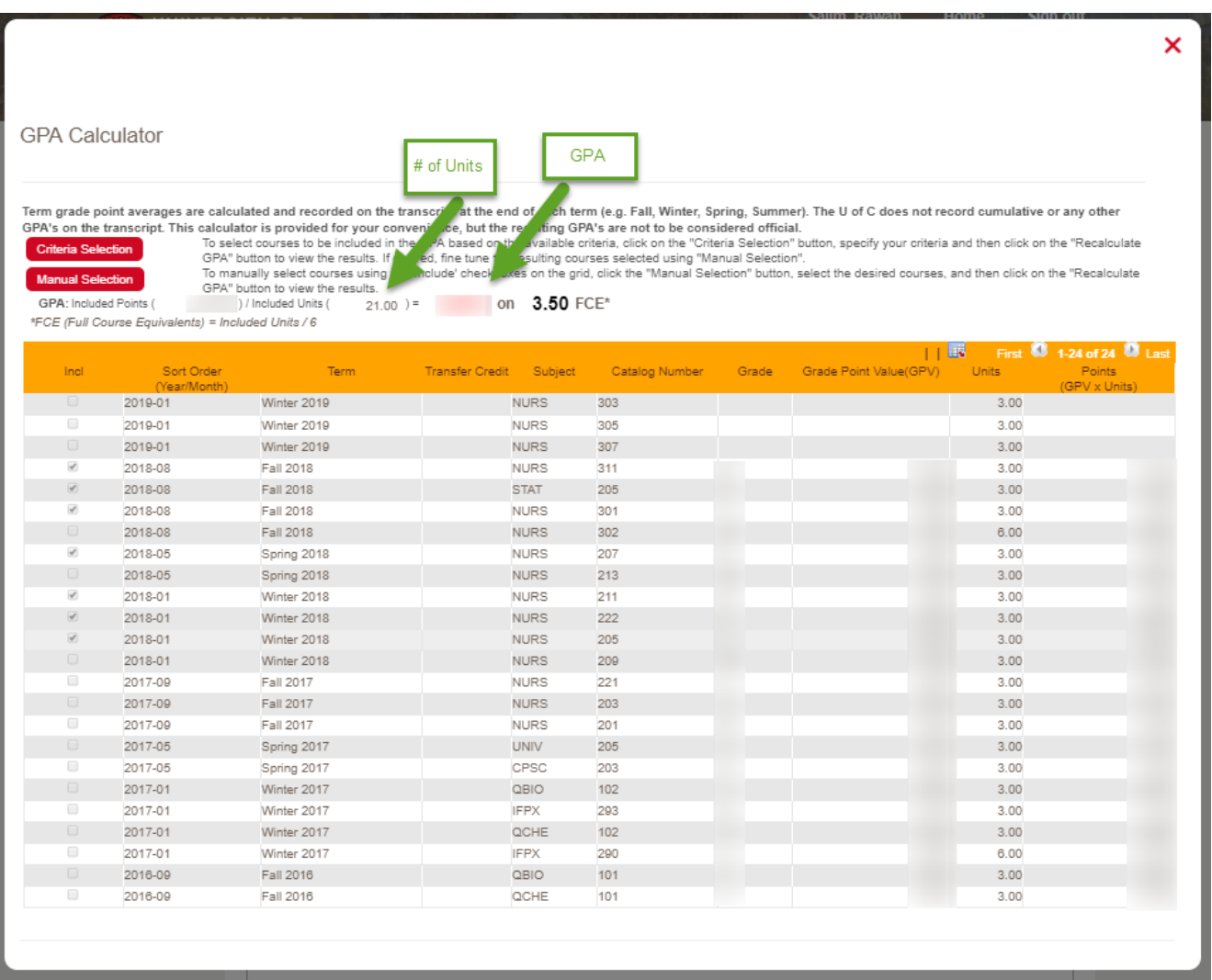

For questions about your GPA calculator please contact Student Services **End of Procedure.**

**Related Guides:** View Final Grades, Print Unofficial Transcript